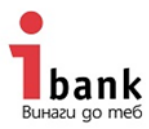

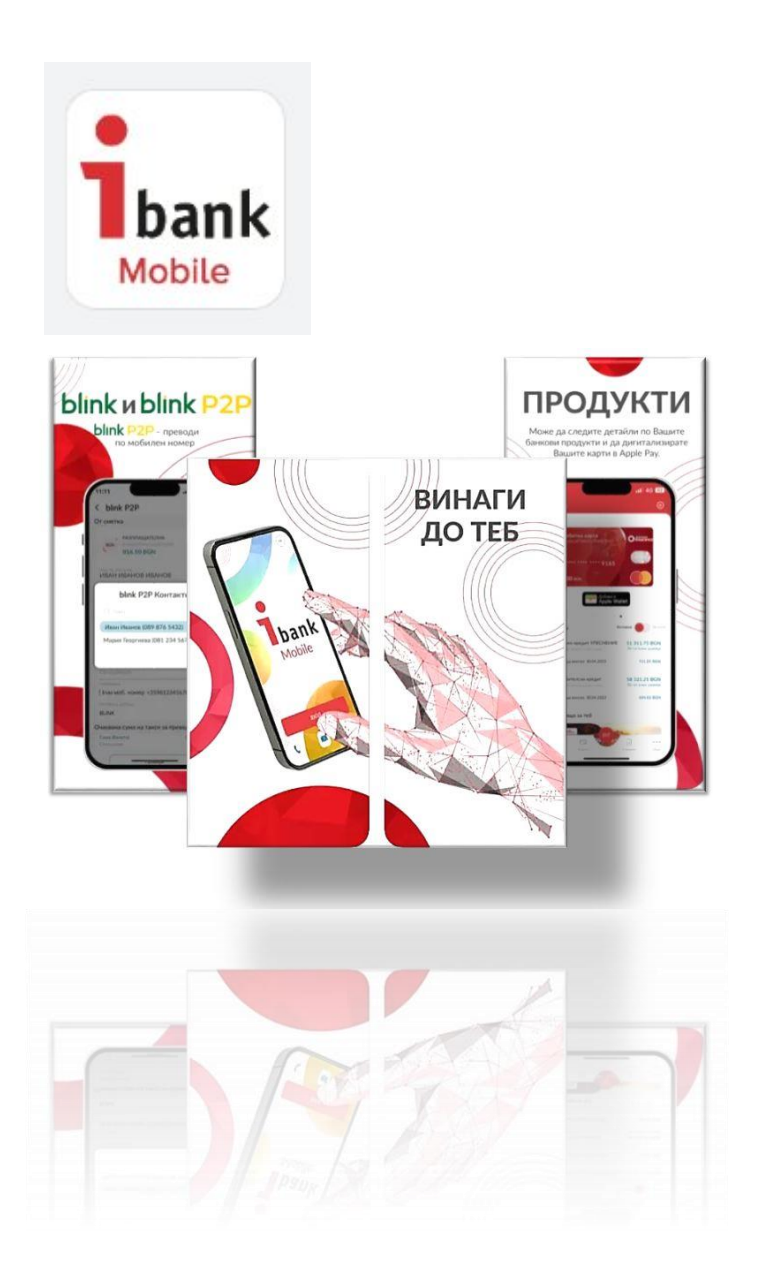

**РЪКОВОДСТВО ЗА ПОЛЗВАНЕ НА МОБИЛНОТО ПРИЛОЖЕНИЕ IBANK MOBILE**

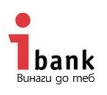

# **РЪКОВОДСТВО ЗА ПОЛЗВАНЕ НА МОБИЛНОТО ПРИЛОЖЕНИЕ IBANK MOBILE**

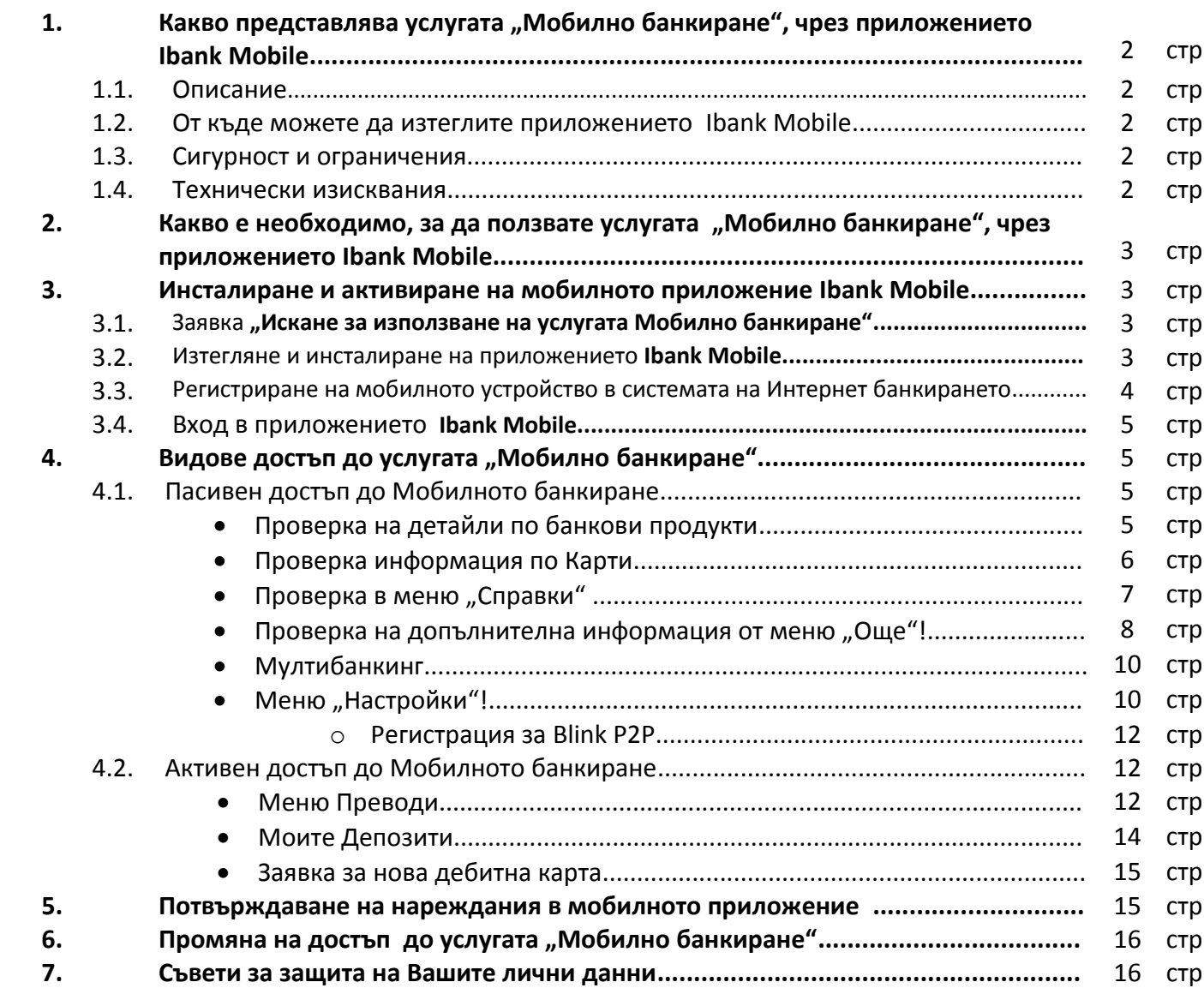

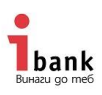

## 1. Какво представлява услугата "Мобилно банкиране" от "Инвестбанк" **АД ?**

## *1.1.* **Описание на услугата**

Услугата "Мобилно банкиране" на "Инвестбанк" АД се предоставя на Клиента чрез мобилното приложение **Ibank Mobile**.

"Мобилното банкиране" (Услугата) е интегрирано решение с услугата "Интернет банкиране" със спазване на принципите за сигурност при осъществяване на комуникация между потребителя и "Инвестбанк" АД (Банката).

Чрез тази услуга Вие имате още по-голяма свобода и допълнителна мобилност, управлявайки ефективно и надеждно Вашите средства, чрез мобилното приложение **Ibank Mobile**.

С използване на **Ibank Mobile** времето и разстоянието са без значение и Вие разполагате с мощно и сигурно средство за наблюдение и ефективно управление на своите пари - 24 часа в денонощието, 7 дни в седмицата, 365 дни в годината.

## **1.2. Как да изтеглите мобилното приложение Ibank Mobile**

Мобилното приложение Ibank Mobile може да изтеглите безплатно от магазините за приложения Google Play store (за операционна система Android); App Store (за операционна система iOS) и App Gallery (за Huawei).

## **1.3. Технически изисквания към мобилните устройства**

За да изтеглите, инсталирате и активирате **Ibank Mobile** на Вашето устройство то трябва да работи със съответната минимална версия на съответната операционна система:

#### **За Android:**

**Минимална** - Android 8.0. **Препоръчителна** - Android 10 или по-висока

**За iOS: Минимална версия:** 12.3. **Препоръчителна** - 14.4

#### **1.4. Сигурност и ограничения**

"Инвестбанк" АД прилага различни защитни механизми за да защити личните Ви данни и да осигури сигурността на Вашите плащания при използване на услугата "Мобилно банкиране".

1.4.1. Заявка за ползване и регистрация за услугата "Мобилно банкиране" се осъществява само чрез оторизиран потребител през услугата "Интернет банкиране".

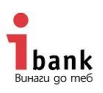

1.4.2. Вход в приложението **Ibank Mobile**: след първи вход с потребителско име е необходимо да се създаде ПИН за вход или да се ползва биометрия.

1.4.3. Приложението **Ibank Mobile** може да се регистрира на до 3 мобилни устройства.

1.4.4. През **Ibank Mobile** могат да се нареждат и плащат суми до 30000 лв. или тяхната равностойност във валута.

1.4.5. Потвърждаване и нареждане на преводи в приложението за Мобилно банкиране е възможно за потребители, чиито авторизационен метод в Интернет банкирането е само iTan+ PIN.

## **2. Какво е необходимо, за да ползвате услугата "Интернет банкиране" от "Инвестбанк" АД, през приложението Ibank Mobile?**

За да може да активирате приложението **Ibank Mobile** на Вашето мобилно устройство, то Вие трябва да сте клиент на "Инвестбанк" АД и да сте регистрирани за услугата "Интернет банкиране".

Също така мобилното устройство, на което искате да регистрирате приложението **Ibank Mobile** трябва да отговаря на посочените по-горе в т. 1.3. технически изисквания.

## **3. Инсталиране и активиране на мобилното приложение Ibank Mobile**

**3.1.** Заявка **"Искане за използване на услугата Мобилно банкиране"** – заявката се подава през Интернет банкирането на "Инвестбанк" АД, от Меню Настройки/Ibank Mobile. След извършване на това действие ще се визуализира информационен екран, в който е необходимо да се запознаете и съгласите с Общите условия за услугите за Интернет банкиране и Мобилно банкиране, и да изпратите заявка за използване на услугата "Мобилно банкиране", подписана с iTAN+PIN.

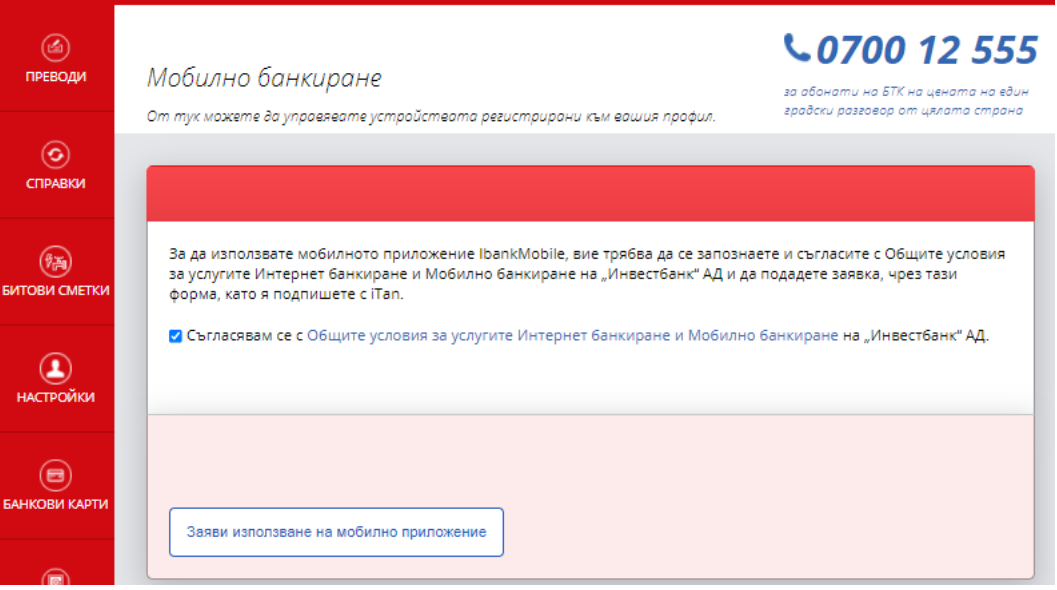

**3.2.** Изтегляне и инсталиране на приложението **Ibank Mobile** от Google Play store (за операционна система Android); App Store (за операционна система iOS) и App Gallery (за Huawei).

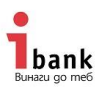

**3.3.** Регистриране на мобилното устройство в системата на Интернет банкирането. Това действие се извършва след натискане на бутона "Регистрация на мобилно устройство".

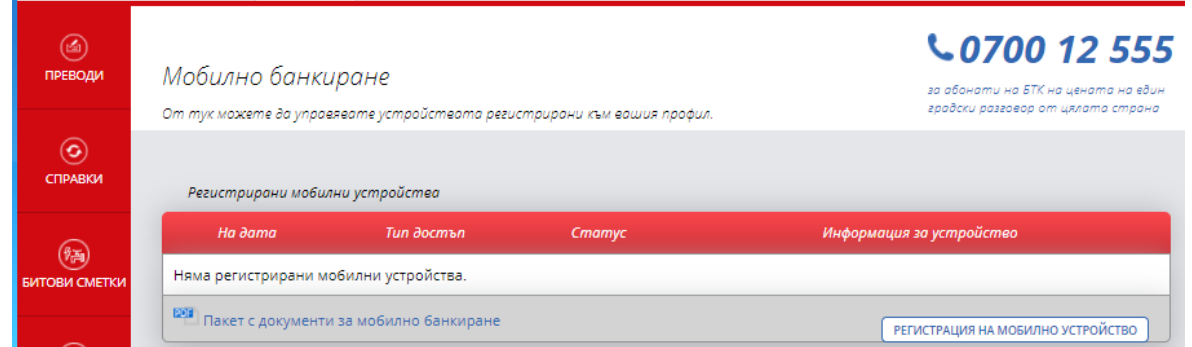

Визуализира се екран за определяне на тип профил в МБ (вид достъп в МБ) с възможности за избор. Ако Вашият потребител в Интернет банкирането има пасивен достъп, то достапът до Мобилното банкиране също ще бъде пасивен. Ако достъпът на Вашия потребител до Интернет банкирането е

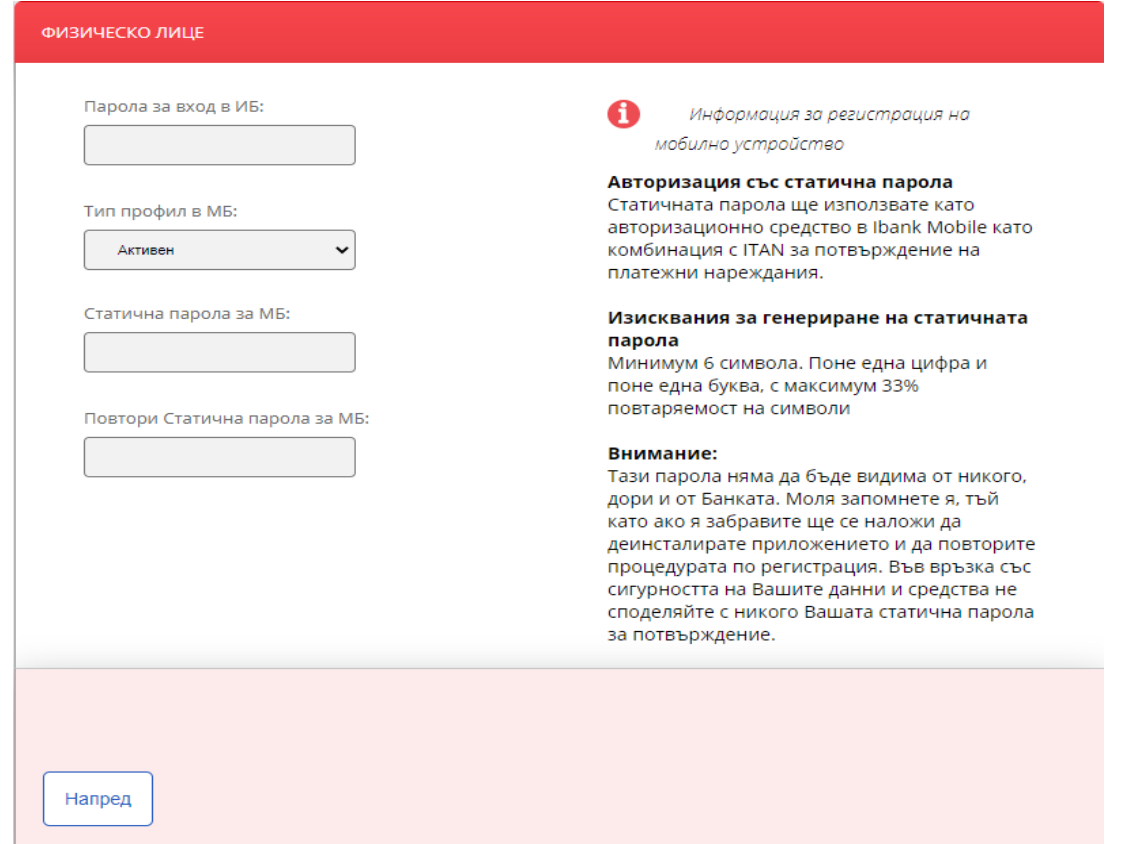

Активен, то това Ви дава възможност да избирате от Активен или Пасивен достъп в Мобилното банкиране. Ако изберете активен достъп до Мобилното банкиране системата ще поиска да създадете "Статична парола", с която ще потвърждавате нареждания. Необходимо е да я запомните и да не я споделяте с никого. Следвайте правилата за създаване на статична парола, изписани на екрана.

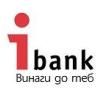

След което ще се визуализира QR код и цифров код над него (валидни са 10 минути). Можете да използвате един от двата кода и да го въведете в приложението. За целта вече в инсталираното приложение **Ibank Mobile** натиснете червения бутон "Активация". След прочитане на кода, приложението Ibank Mobile ще поиска да въведете потребителското име от Интернет банкирането.

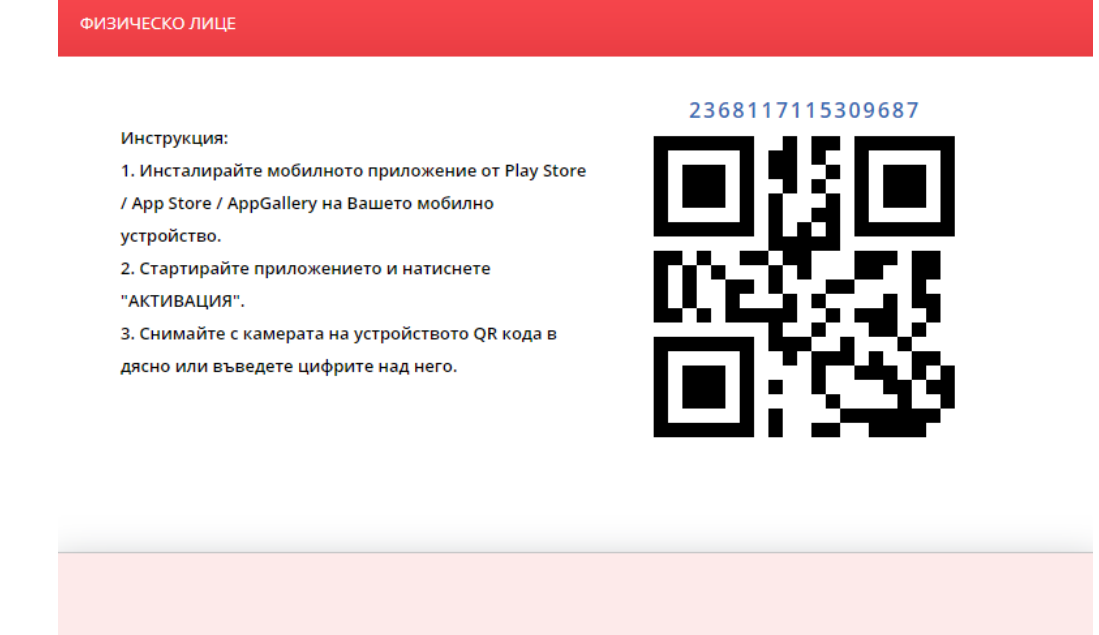

**3.4.** След като въведете потребителското име от Интернет банкирането, приложението **Ibank Mobile** ще поиска да създадете ПИН код за вход в него. В последствие веднага можете да промените тази функция и да настроите приложението да се отваря с Вашите биометрични данни.

## **4. Видове достъп до услугата Мобилно банкиране**

В услугата Мобилно банкиране има два вида достъп. Те са пасивен и активен. Ако вашият потребител в Интернет банкирането има пасивен достъп, то достапът до Мобилното банкиране също ще бъде пасивен. Ако достъпът на Вашия потребител до Интернет банкирането е активен, то това Ви дава възможност да избирате от активен или пасивен достъп в Мобилното банкиране. Този избор се прави още при регистрацията на мобилното устройство в Интернет банкирането.

## **4.1. Пасивен достъп до Мобилното банкиране** – този вид достъп Ви дава възможност да:

Проверявате детайли по всички Ваши банкови продукти от **началния** екран:

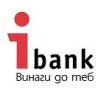

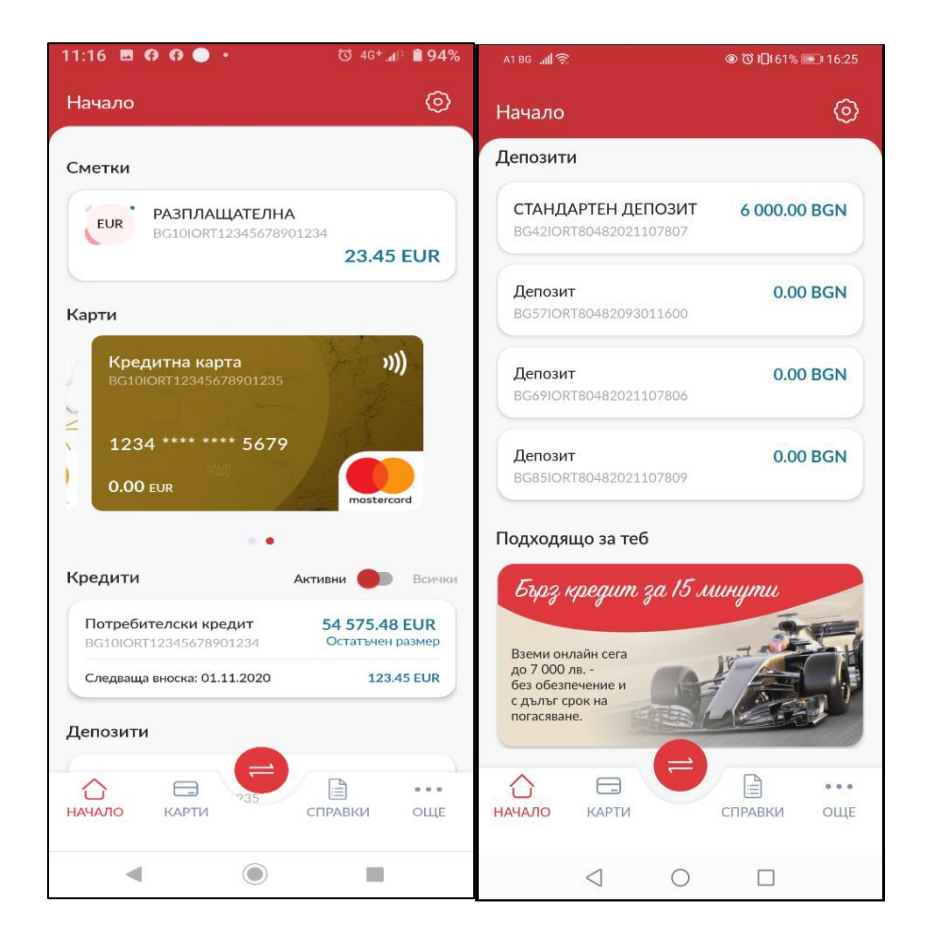

 От меню **"Карти"** можете да проследите всички авторизации по Вашите карти. Необходимо е да изберете една и ще се появи меню за търсене. Визуализира се и бутони

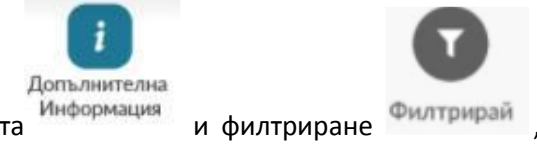

 $\triangle$ 

за допълнителна информация за Вашата карта информация и филтриране Филтрирай където се предоставят опции за тип, статус и период на транзакцията.

От това меню можете да дигитализирате Вашата карта в Google pay или Apple pay.

При избиране на конкретна карта имате опция да **блокирате** картата <sup>Блокирай</sup>. При блокиране не се изисква въвеждане на допълнителни данни. От същия бутон можете да разблокирате картата, като при това действие системата ще изиска да въведете вашия ПИН за вход в приложението.

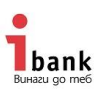

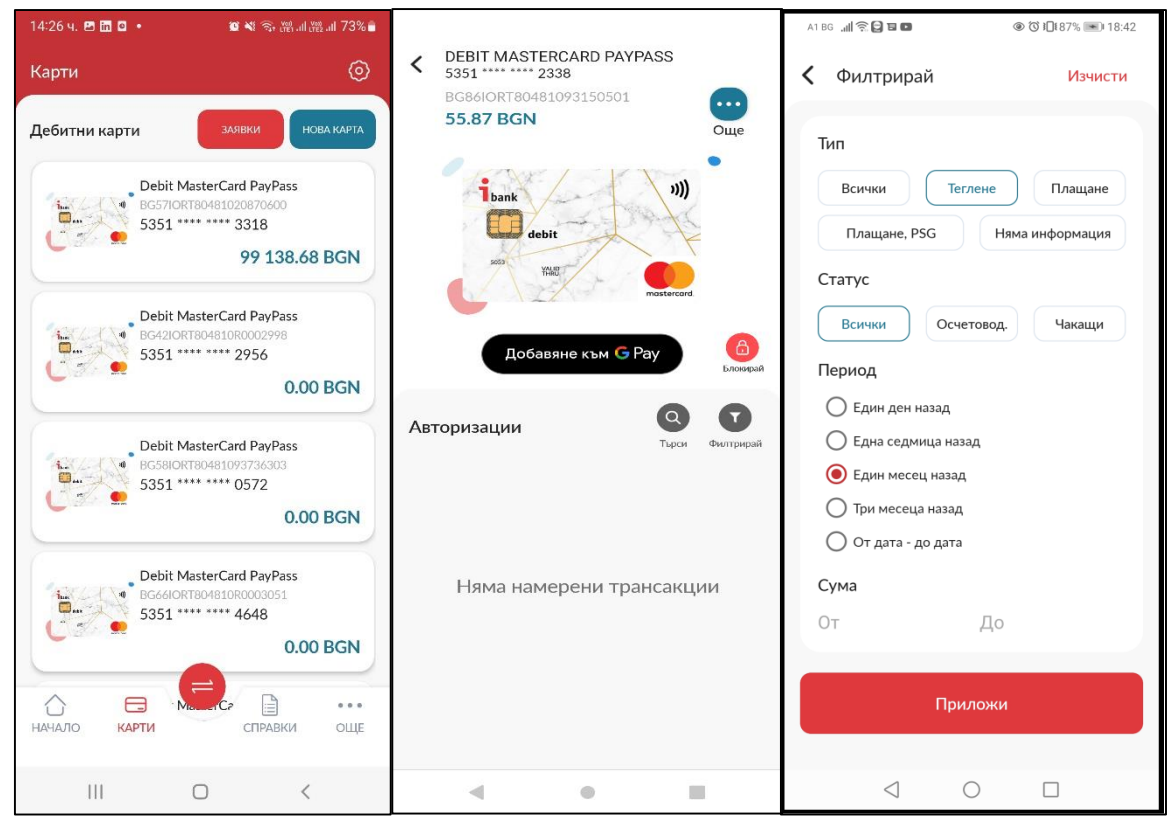

От бутон **"Заявки"** можете да проверите Вашите онлайн заявки за нова дебитна карта

• От меню "Справки" можете да видите движенията и извлеченията по Вашите сметки, и карти. Aко имате активно Интернет банкиране можете да видите всички наредени от там преводи. Също така можете да видите всички успешни влизания в приложението и IP адресите.

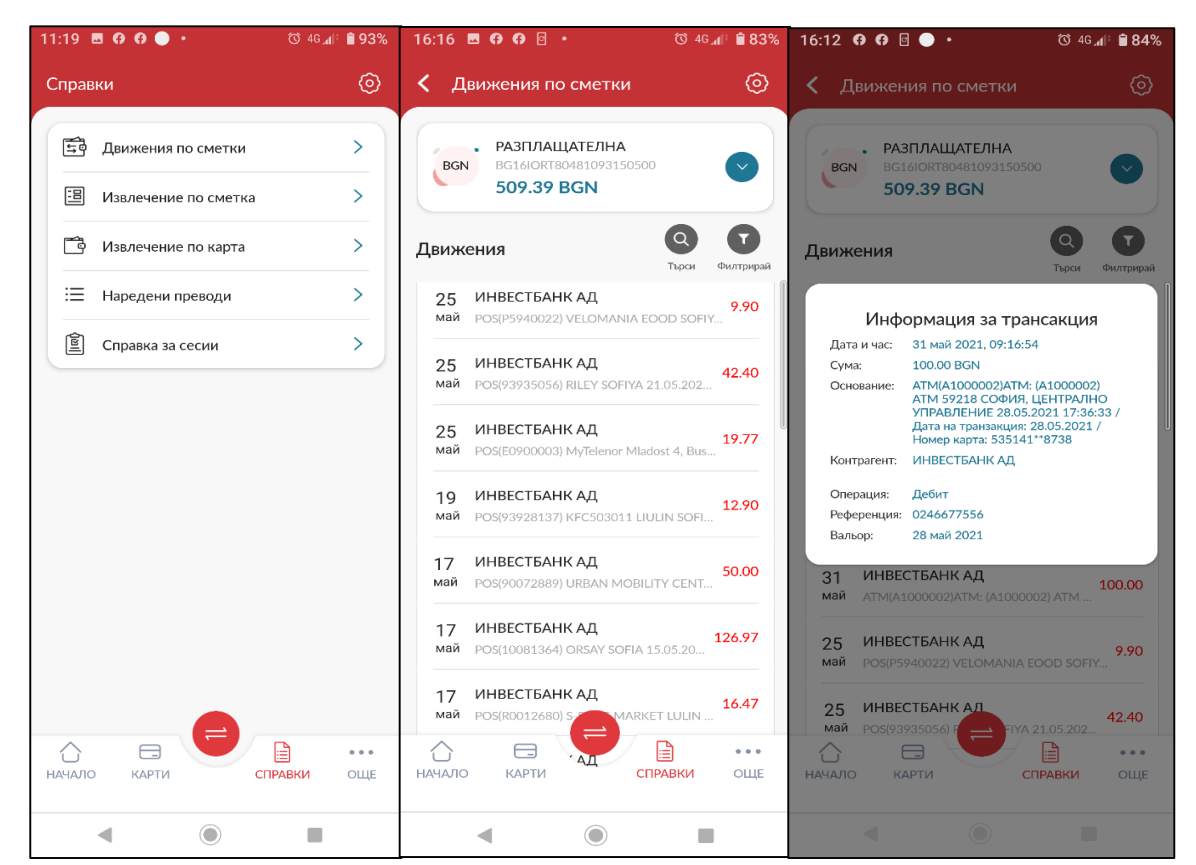

bank

Ако желаете да разгледате **движенията по Вашите сметки**, натиснете върху това меню. За да видите подробности по съответната транзакция, натиснете върху нея и на екрана ще се визуализира цялята налична информация.

Ако сте абонирани за извлечения по Вашите сметки от това меню можете да ги видите.

От тук може също да следите извлеченията по Вашите кредитни карти или наредени преводи, като за повече детайли е необходимо да натиснете върху конкретен превод.

 В Меню "**Още"** имате достъп до информация за Вашите депозити и кредити. Също така можете да откриете подробна информация за банкови клонове, АТМ устройства, контакти за връзка с Банката, банкови такси и лихвен бюлетин. Необходимо е да натиснете желаната опция.

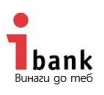

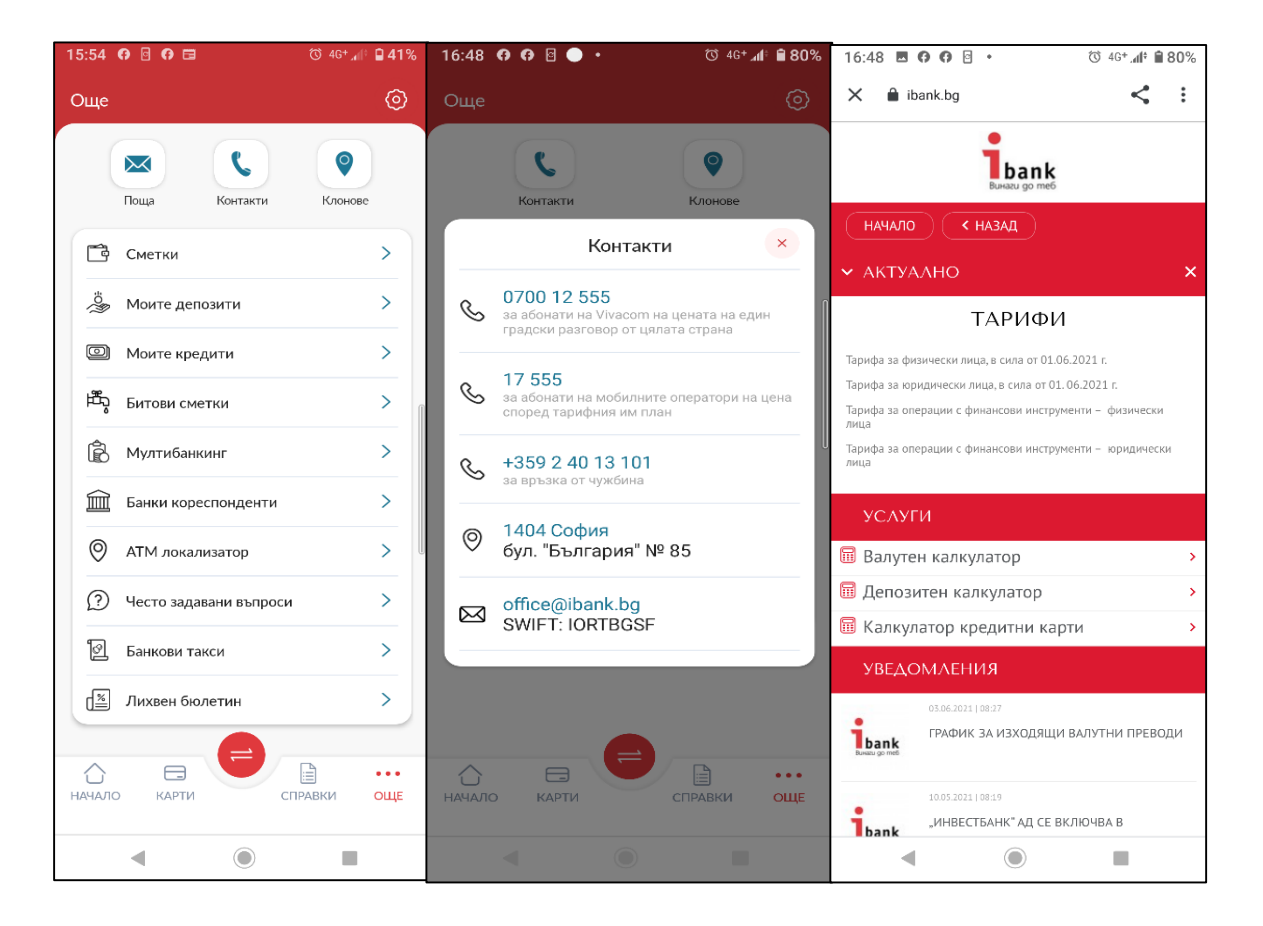

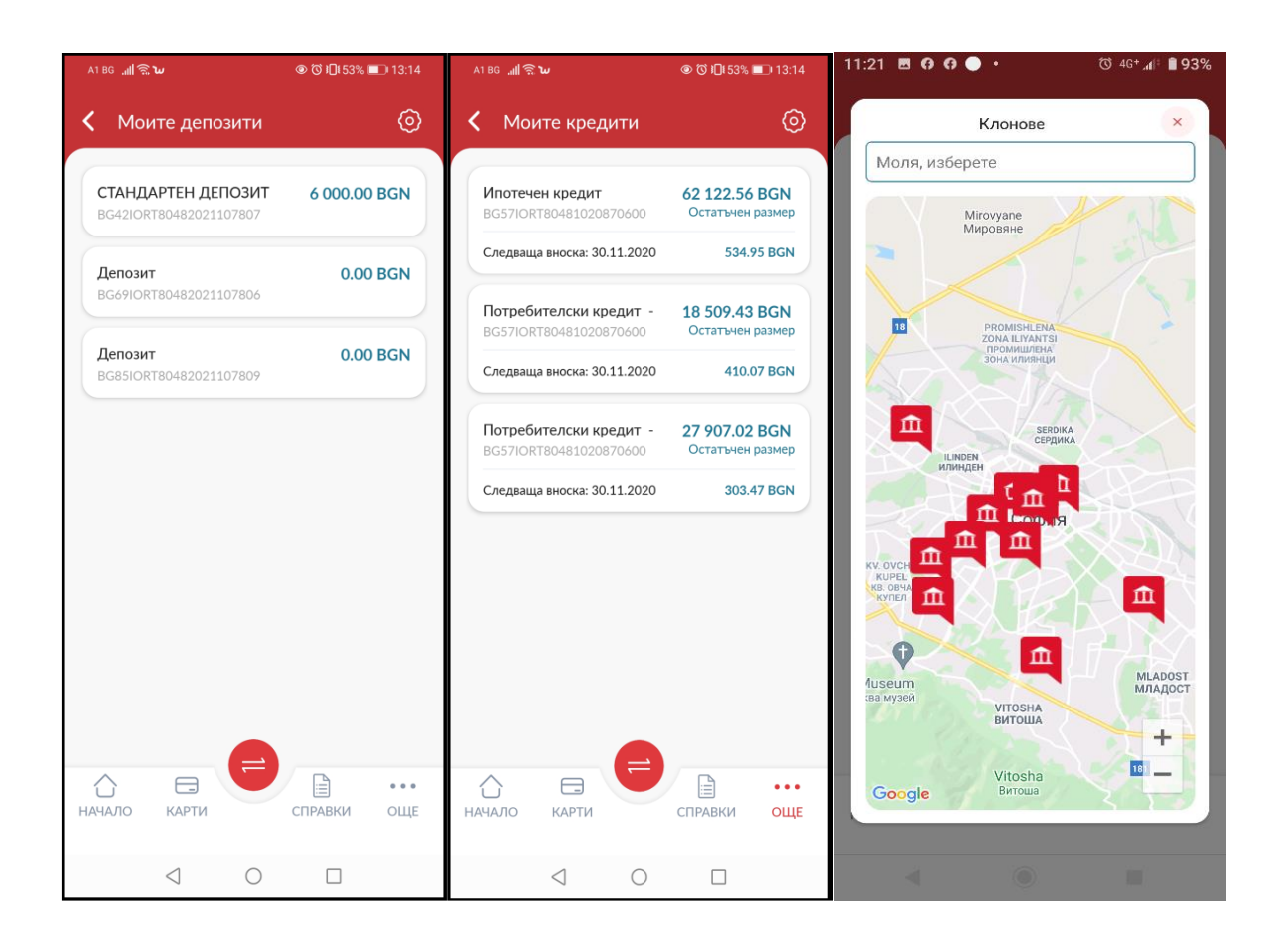

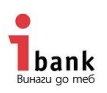

Функционалността **Мултибанкинг** може да откриете в Меню "**Още"** 

За да добавите Ваша сметка от друга финансова институция трябва да:

- o **Важно!** за да използвате Мултибанкинг през мобилното приложение е необходимо да приемете условията за тази услуга през системата за интернет банкиране.
- o След като сте се съгласили с условията за използване избирате меню Мултибанкинг и подменю Добави PSD Сметка.
- o След таискане на Добави PSD Сметка , на екрана ще се появят всички банки и финансови институции, от които можете да добавяте сметка. Избирате желаната.
- o Въвеждате потребителското име за банкирането на съответната финансова институция.
- o На следващия етап въвеждате данните за вход към банкирането на съответната финансова институция (при всяка от тях метода за достъп е различен).

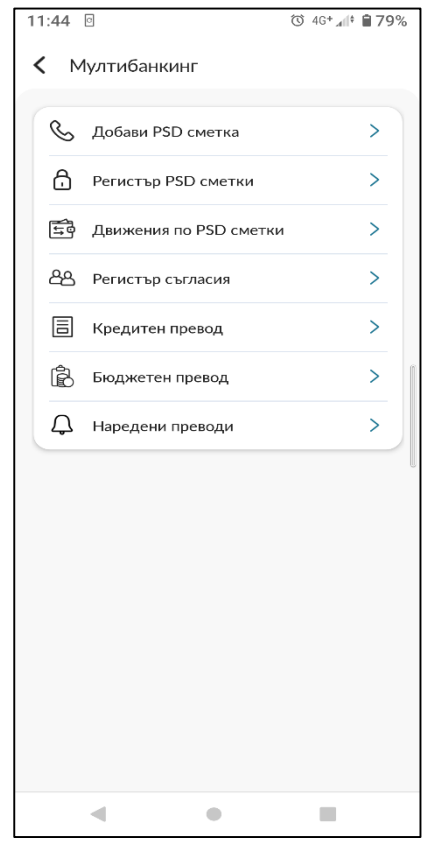

- o След като сте достъпили банкирането на съответната финансова институция избирате сметката, която искате да добавите и потвърждавате, чрез приложимия за съответното банкиране авторизационен метод.
- От меню "**Настройки",** което може да достъпите от бутон , който може да откриете в десния горен ъгъл на екрана.

В подменю "**Сигурност"** можете да променяте Вашия пин или да задате отключване на приложението, чрез биометрични данни (ако Вашият телефонен апарат поддържа тази функция, то биометричните данни е необходимо да бъдат предварително въведени в него). От подменю "**Контрагенти"** можете да видите данни за вече запазените от Вас контрагенти.

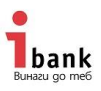

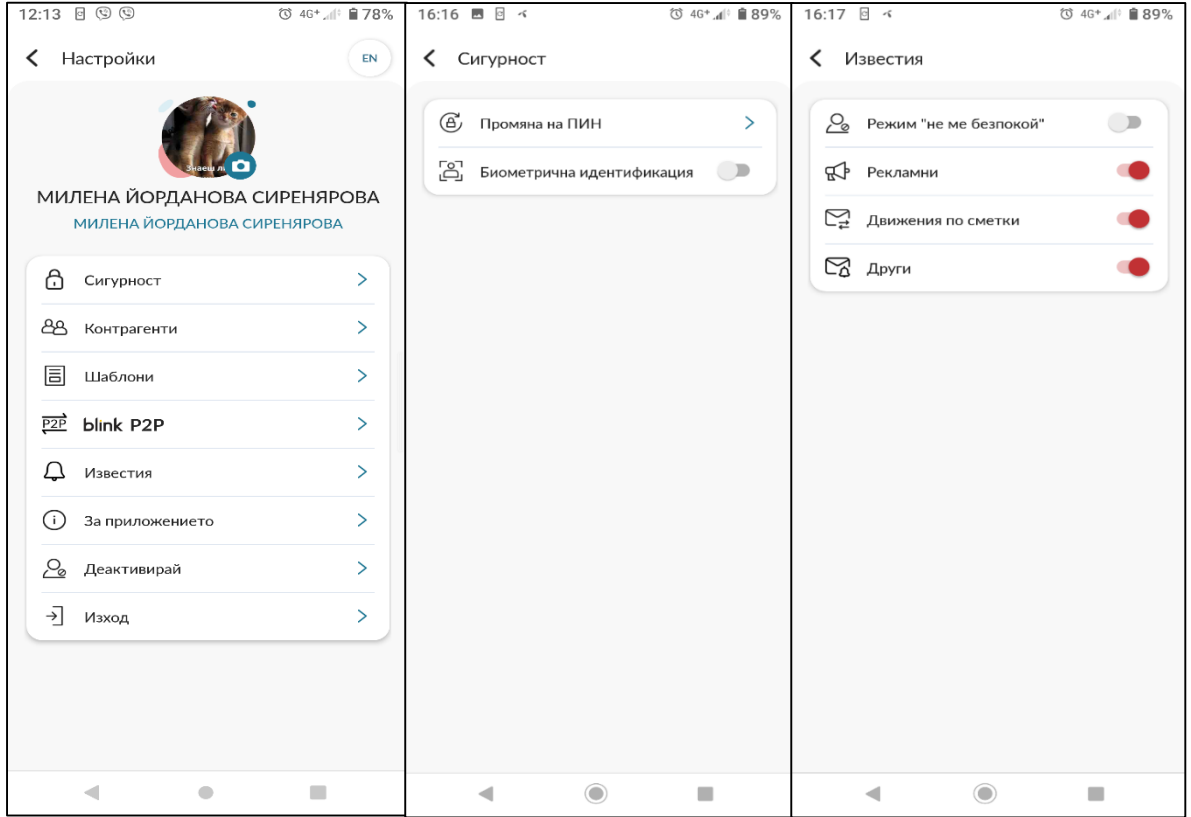

От подменю "Шаблони" можете да откриете вече запазените от Вас шаблони на преводи. В меню "**Настройки"** можете да проверите версията на приложението (под меню **За приложението**), Вашите съгласия по директивата **PSD2** или да деактивирате приложението. От подменю "**Известия"** можете да управлявате какви нотификации да получавате, дори когато приложението не е стартирано.

От подменю **blink P2P** можете да регистрирате Ваша сметка за получаване на преводи по мобилен номер.

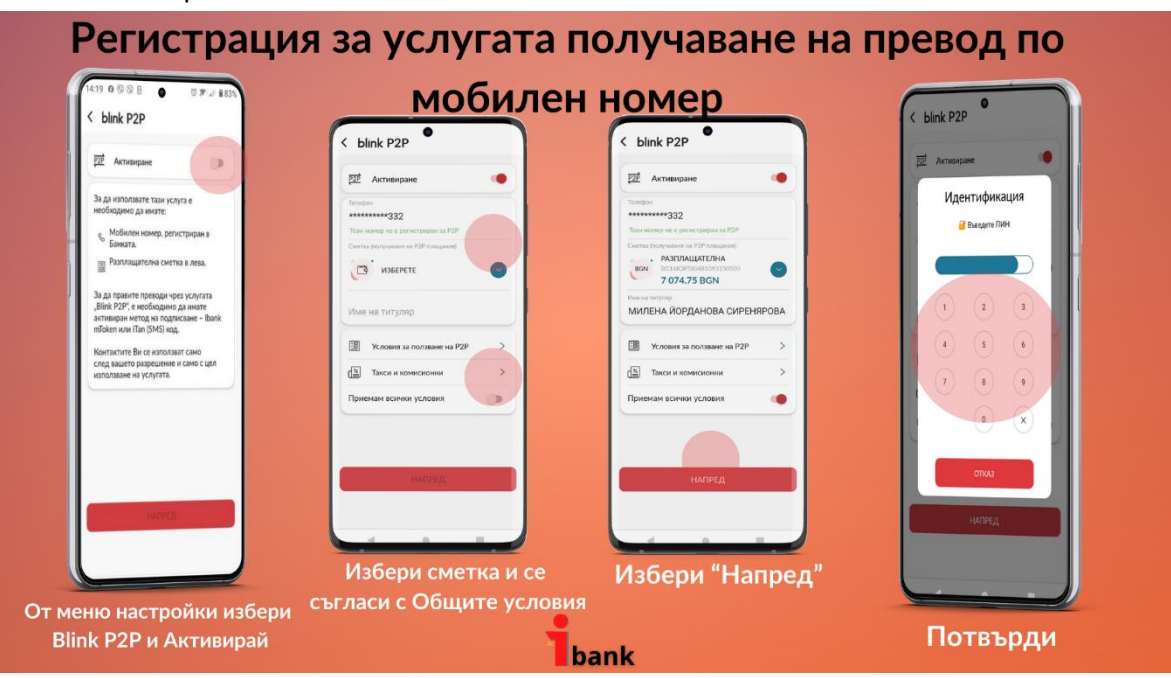

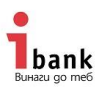

Можете да извършите регистрацията с активен и с пасивен достъп до системата за интернет банкиране/мобилно банкиране.

#### **Регистрация за blink P2P**

- Потребителя достъпва до ИБ или МБ и влиза в меню Настройки и избира Blink P2P. Избира желаната сметка (визуализират се за избор само сметки разрешени за Blink). Регистрираният за получаване на iTAN кодове телефонен номер се вписва автоматично. Няма възможност за добавяне на нерегистриран в банката телефонен номер.
- След като избере сметката, потребителя е необходимо да се съгласи с условията за използване на услугата и потвърждава с ПИН в Ibank Mobile.
- От същото меню може да деактивирате Вашата регистрация за тази услуга.

#### **ВАЖНО!**

- Blink P2P е услуга само за физически лица
- Blink P2P дава възможност да се изпращат преводи по мобилен номер на получатели, които са регистрирали телефонния си номер към IBAN в общността на участващите банки/финансови институции в системата на БОРИКА.
- За да изпратите превод чрез мобилен номер, мобилният номер на получателя трябва да бъде регистриран за тази услуга и да е записан във телефонния ви указател. Вие ще разберете за тази регистрация директно във вашето мобилно приложение в меню превод Блинк P2P.
- Към един телефонен номер може да бъде привързан само един IBAN.
- При промяна на мобилния телефон клиентът следва да извърши самостоятелно промяна в регистрацията.

От под меню "**Изход"** е стандартния начин да се излиза от приложението и е препоръчително, когато затваряте приложението да го правите от подменю "Изход". В меню настройки, в горната част на екрана можете да персонализирате тази страница като добавите Ваша снимка.

**4.2. Активен достъп до Мобилното банкиране** – с този вид достъп, освен споменатите в т. 4.1. действия с пасивен достъп, можете да потвърждавате, споделяте и нареждате плащания. Тези активни функции са заложени в червения бутон долу в средата на екрана.

Меню "**Преводи".** Горе в дясно на екрана са разположени иконите за създаване на **Нов** 

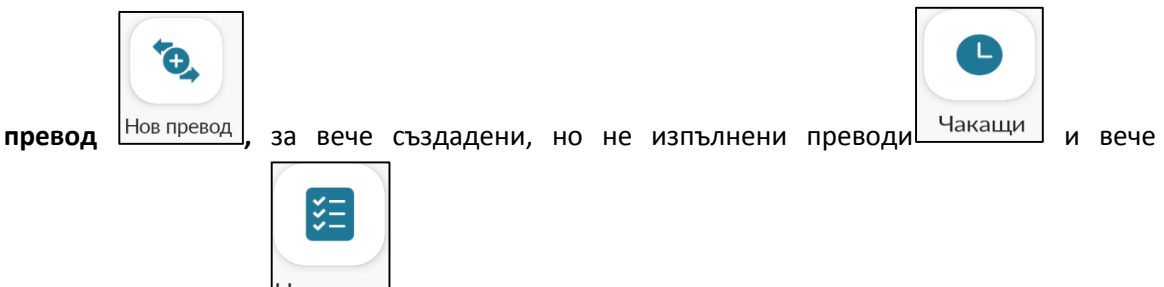

наредените преводи *Наредени* . В долната част на екрана ще се визуализират запазените

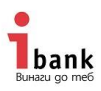

шаблони. Ако искате да създадете подобен на вече излъчен превод то изберете шаблон и го плъзнете на ляво. Така ще се визуализират две функции: да създадете нов подобен превод или да изтриете шаблона.

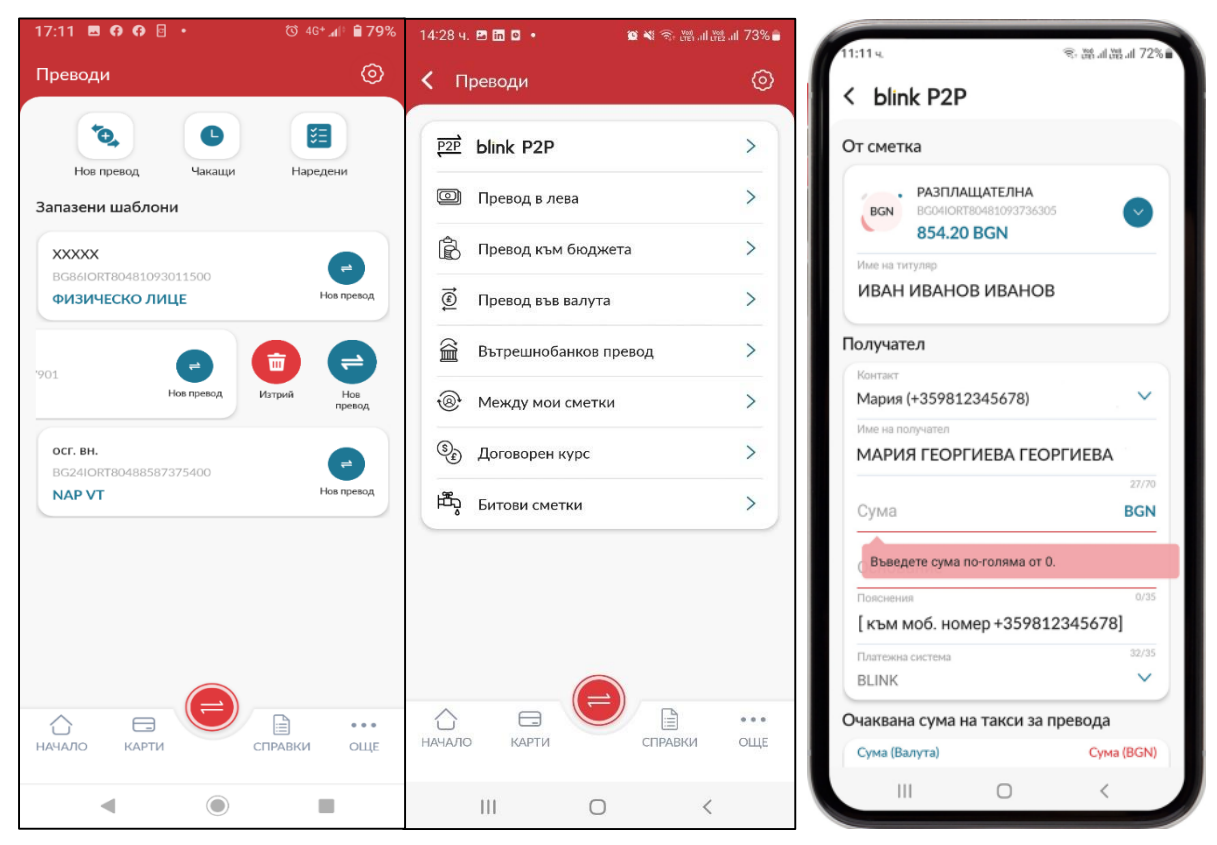

От бутон "**Нов превод"** може да създавате нови преводи в лева, във валута или да изпратите **превод към Бюджета**. Можете да правите **вътрешно банкови** преводи или да прехвърлите средства **между Ваши сметки**. Ако имате **договорен курс**, то той ще се визуализира в под меню Договорен курс.

За да изпратите превод **Blink P2P** е необходимо телефоннията номер на **получателя да е регистриран** за тази услуга, както и да е въведен в **телефонния Ви указател.**

В подменю "**Битови сметки"** можете да заплатите Вашите сметки за ток, вода, парно и др., както и да ги запазите като абонаменти. При избор на "**Ново плащане"** е необходимо да изберете доставчика на съответната услуга и да въведете Вашия абонаментен номер. След въвеждане на абонаментен номер трябва да натиснете бутон "Провери", за видите Вашето задължение. Така съставеното платежно може да запазите като абонамент или да въведете нов такъв от подменю "**Абонаменти".**

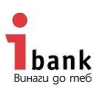

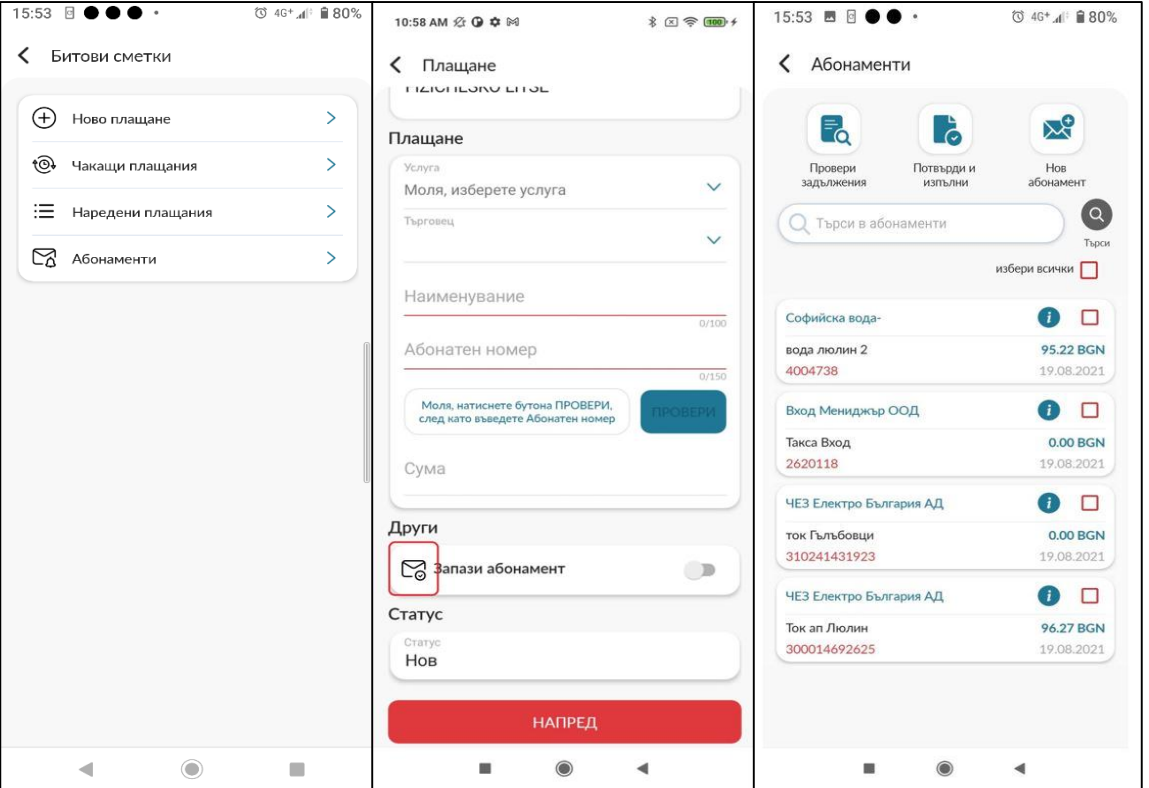

 **"Моите депозити"** (откриване и закриване на Онлайн депозит) Как да си създадете Онлайн депозит – достъпвате тази функционалност от меню "Още"/ Моите депозити. На Вашия екран ще се визуализират всички Ваши депозити, както и бутони за създаване на Нов Онлайн депозит, Закриване на онлайн депозит и възможност да видите Вашите заявки за откриване и закриване на депозит.

![](_page_14_Picture_32.jpeg)

![](_page_15_Picture_0.jpeg)

 **Заявка за Нова дебитна карта** - От бутона **"Нова карта"** може да пуснете заявка за нова карта по съществуваща или по нова разплащателна сметки. Необходимо е да попълните бланката, като посочите дали искате нова разплащателна сметка или картата ще бъде привързана към Ваша съществуваща такава.

Важно е в поле "Име върху картата" да попълните имената с латински букви, както и да спазите изискванията за въвеждане на кодова дума и отговори на тайни въпроси. Заявката се подписва с авторизационен метод.

## **5. Потвърждаване на нареждания**

![](_page_15_Picture_187.jpeg)

Потвърждаване и нареждане на преводи в приложението за Мобилно банкиране се извършва с въвеждането на лична "Статична парола" и изпратен от системата iTan.

След като сте избрали желания вид превод, попълвате необходимите полета и натискате червения бутон "**Напред".** В този момент на Вашия екран ще се визуализира функцията за потвърждаване и нареждане на преводи.

В полето "Статична парола" запишете паролата (статичната парола винаги се въвежда преди iTan кода), която сте създали при регистрация на устройството в Интернет банкирането си.

![](_page_15_Picture_8.jpeg)

След това натиснете бутона "изпрати iTan" [Изпрати iTAN] и на Вашия телефон ще получите код, който трябва да нанесете коректно в

посоченото поле (в зависимост от версията на операционната система на устройството iTan кода може да се качи автоматично в полето) .

След въвеждане на тези две пароли натиснете бутона "**Потвърди".** 

След потвърждение ще се появи екран с бутон **"Изпълни"** или бутон **"Отказ".** При натискане на бутон **"Изпълни"** Вашият превод ще се изпрати до Банката за изпълнение.

Ако изберете бутон **"Отказ"** Вашият превод ще бъде записан и ще се визуализира в меню **"Чакащи преводи".**

![](_page_15_Picture_188.jpeg)

![](_page_16_Picture_0.jpeg)

От **"допълнителното меню"** означено с горната дясна част на екрана можете да **споделите с други потребители**, **да запазите превода като шаблон, да създадете нов контрагент** или **да свалите документа** в паметта на Вашето мобилно устройство.

За Клиентите с повече от един потребител и споделено подписване е възможно да изпратят запазения превод на друг потребител чрез опцията

СПОДЕЛИ С ДРУГИ ПОТРЕБИТЕЛИ

Можете да проследите статуса на Вашия превод от меню "Наредени преводи", като изберете желания превод и придвижите екрана в долната част.

![](_page_16_Picture_156.jpeg)

## 6. Промяна на достъп до услугата "Мобилно банкиране"

.

Желаете да промените Вашият достъп до услугата Мобилно банкиране на Инвестбанк АД. Има няколко варианта как да направите това:

**6.1.** Вие имате Пасивен достъп до Интернет банкирането и съответно Пасивен достъп до Мобилното банкиране, но искате да можете да правите преводи през телефона си.

В този случай е необходимо да посетите най-удобният за Вас офис на банката и да промените достъпа до Интернет банкирането си на Активен.

След като вече сте с Активен достъп до Интернет банкирането е необходимо да деинсталирате приложението IBank mobile и да повторите процедурата по регистрация, като следвате стъпките от т.3 на настоящото ръководство.

**6.2** Вие имате Активен достъп до Интернет банкирането, но сте регестрирали мобилно банкиране с Пасивен достъп, но сега искате да банкирате и през телефона си. В този случай е необходимо да дейнсталирате приложението и да повторите процедурата по регистрация, като повторите стъпките по регистрация и този път изберете Активен достъп.

**6.3.** Вие сте регистрирали Активен достъп до мобилното банкиране на Вашето мобилно устройство, но искате да промените достъпа до него на Пасивен. В този случай е необходимо да дейнсталирате приложението и да повторите процедурата по регистрация, като повторите стъпките по регистрация и този път изберете Активен достъп.

## **7. Съвети за защита на Вашите лични данни**

![](_page_17_Picture_0.jpeg)

**7.1. НЕ ПРЕДОСТАВЯЙТЕ** конфиденциална информация, свързана с достъпа ви до Интернет банкирането или Вашата банкова карта чрез интернет или телефон.

## **7.2. Заключвайте мобилното си устройство с цифров, графичен или**

**биометричен код**, така ще сте сигурни, че дори и да изгубите устройството си, то никой няма да може да се възползва от Вашите данни.

## **7.3. Антивирусна защита**

Вирусите могат да повредят Вашето устройство, да унищожат данни или, в някои случаи, да изпратят лична информация или пароли, въведени по време на използването на системата, на неоторизирани лица. Ползването на надеждна и актуализирана антивирусна програма ще намали вероятността от такова нежелано събитие.

#### **7.4. Сигурна парола**

Използвайте сигурни пароли, които са комбинация от букви, цифри и различни знаци и не ги сподейляте с никого.

## **7.5. Малко повече внимание**

Не оставяйте безконтролно личното си мобилно устройство, за да сте сигурни, че не се използва от друг без Ваше знание!

#### **7.6. Изход от системата**

Важно е след като сте приключили с използването на услугата, да прекратите сесията, като натиснете бутона "Изход", а не просто да затворите прозореца на браузъра.